## 14 | Handy einrichten und loslegen

- **IN Drücken Sie zum Erststart die Funktionstaste länger und geben Sie,** wenn erforderlich, Ihre PIN (vierstellige Zahl, die Sie zusammen mit Ihrer SIM-Karte erhalten haben) ein. Wählen Sie dann Ihre Sprache und Ihre Region aus. Bestätigen Sie jeweils mit *Weiter*.
- X *Servicebedingungen*: Durch Antippen des blau hervorgehobenen Textes (z. B. *Datenschutzerklärung zum Nutzerlebnis-Programm*) können Sie diesen anzeigen und durchlesen. Mit der Zurück-Taste gelangen Sie zur vorigen Seite. Tippen Sie auf das Kästchen neben dem ersten Eintrag, sodass dieser ausgewählt ist. Die anderen Einträge können Sie ignorieren. Bestätigen Sie dann mit *Weiter*.
- **X** *WLAN***: Verbinden Sie Ihr Smartphone mit dem WLAN. Hierzu wählen** Sie aus der Liste der vorhandenen Netze das gewünschte aus und geben das Passwort ein. Tippen Sie dann auf *Verbinden* und auf *Weiter*.
- **IX Wenn Sie möchten, können Sie einzelne Funktionen des WLAN-Assis***tenten* aktivieren. Tippen Sie dazu auf die Regler, sodass Sie grün hinterlegt sind. Das Smartphone wählt sich automatisch in das qualitativ höhere WLAN ein, wenn Sie sich in mehreren Netzwerken befinden (*Bestes WLAN-Netzwerk intelligent auswählen*). Bei schlechtem WLAN-Netzwerk wird automatisch zu den mobilen Daten gewechselt (*Automatisch zum mobilen Netzwerk wechseln*). Tippen Sie auf *Weiter*.

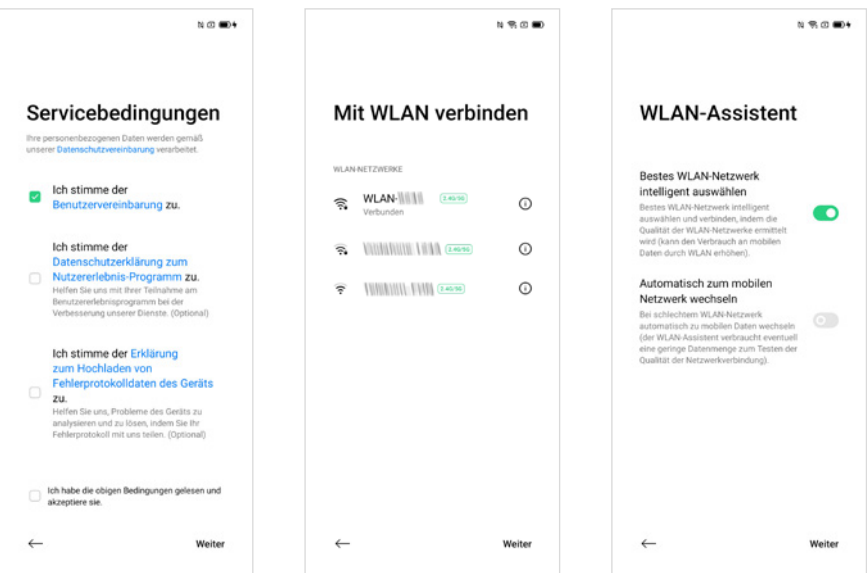

- **X Als Nächstes folgt Apps & Daten kopieren. Wir gehen davon aus, dass** Sie Einsteiger sind und noch kein Vorgängersmartphone besitzen. Tippen Sie links unten auf *Nicht kopieren*. Wie man Inhalte von einem alten auf ein neues Smartphone überträgt, erfahren Sie auf Seite 143.
- X *Konto hinzufügen*: Über das Google-Konto laden Sie Apps im Play Store herunter oder sichern Ihre Daten online. Falls Sie bereits ein Google-Konto haben, geben Sie zunächst die E-Mail-Adresse ein, tippen auf *Weiter*, tragen dann das Passwort ein und tippen erneut auf *Weiter*. Danach müssen durch Anklicken von *Ich stimme zu* die Nutzungsbedingungen von Google akzeptiert werden, um fortfahren zu können. Falls Sie noch kein Google-Konto besitzen, tippen Sie auf *Konto erstellen*. Wie man ein Google-Konto erstellt, erfahren Sie gleich im Anschluss auf Seite 17.

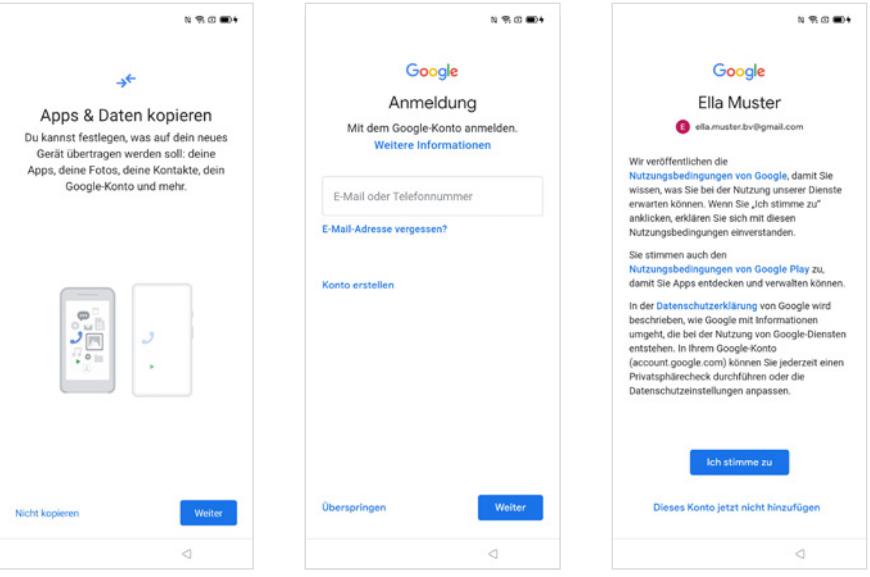

X In den weiteren Schritten werden Sie aufgefordert, einzelne *Dienste* zu aktivieren bzw. deaktivieren. Das sind *Google Drive* (Sicherung Ihrer Daten) und die *Standortermittlung* (Position des Smartphones wird ermittelt). Viele Apps (Wetter, Google-Suche, Google-Maps, Fahrpläne etc.) nutzen diese Standortinformationen, um Ihnen passgenaue Informationen anzubieten. Mit *WLAN-Suche zulassen* verbessern Sie das Ergebnis der Standortermittlung. Alle Einstellungen, die Sie hier treffen, können nachträglich verändert werden.

**X Wählen Sie anschließend einen** *Suchanbieter* **aus, der über das Such**feld auf Ihrem Startbildschirm und in Chrome standardmäßig verwendet werden soll. Wir schlagen vor, dass Sie hier *Google* antippen und dann mit *Weiter* bestätigen.

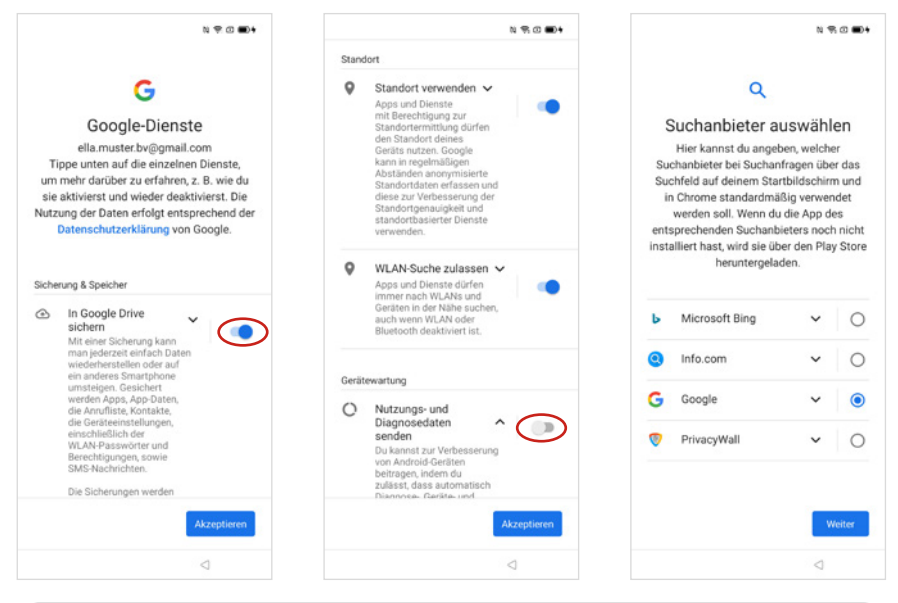

Im Bild links wird in Google Drive gesichert - der Schalter ist auf Ein. Im Bild in der Mitte werden keine Nutzerdaten gesendet - der Schalter ist auf Aus.

- **IN Entscheiden Sie nun im nächsten Schritt, ob** Sie die Einrichtung fortsetzen oder später daran erinnert werden wollen. Wir empfehlen, die Einrichtung vorzeitig abzuschließen (*Jetzt aufhören und mich später erinnern*), denn alle Einstellungen (z. B. *Google Assistent*, *Google Pay*, *Sperrbildschirm festlegen*, *Clone Phone* uvm.) können nachträglich vorgenommen werden.
- **X Jetzt wischen Sie von unten nach oben über** den Bildschirm, um diesen zu entsperren.

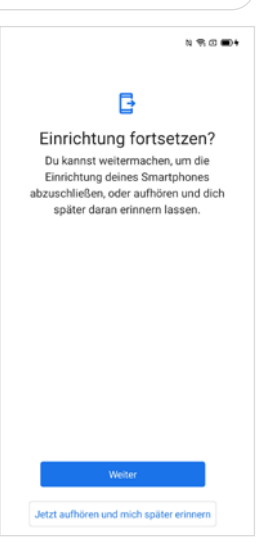

## **1.2 Das Google-Konto**

Ein Android-Smartphone ohne Google-Konto zu verwenden, ist möglich. Allein durch den fehlenden Zugriff auf Google-Dienste wie den Play Store (Herunterladen von Apps) raten wir aber davon ab.

## **Google-Konto im Einrichtungsprozess erstellen**

Sie richten gerade Ihr Smartphone ein und haben noch kein Google-Konto? So geht's:

Wenn Sie eine E-Mail-Adresse verwenden, die auf eine der folgenden Bezeichnungen endet: *@googlemail.com* oder *@gmail.com*, dann haben Sie bereits ein Google-Konto.

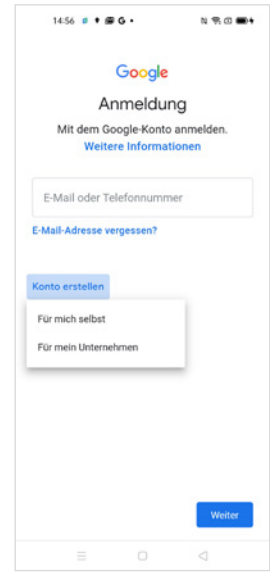

- **1** Klicken Sie im Einrichtungsprozess auf *Konto erstellen* und wählen Sie *Für mich selbst* aus.
- **2** Geben Sie Ihren Vor- und Nachnamen ein **O** und tippen Sie auf *Weiter*.
- **3** Anschließend geben Sie Ihr Geburtsdatum und Ihr Geschlecht ein.
- **4** Im Anschluss wird ein Vorschlag für eine verfügbare Google-Mail-Adresse generiert. Falls Ihnen eine der angegebenen Adressen gefällt, wählen Sie diese durch Antippen aus. Wenn Sie genaue Vorstellungen von Ihrer Adresse haben, tippen Sie auf *Gmail-Adresse erstellen* . Geben Sie dann eine neue E-Mail-Adresse ein <sup>8</sup>. Ihre Wunsch-E-Mail-Adresse muss noch verfügbar sein, d. h. es darf keine andere Person dieselbe Adresse nutzen. Wenn der Nutzername schon vergeben ist, versuchen Sie es mit einer anderen Namensvariation.

Es ist nicht zwingend erforderlich, Ihren richtigen Namen anzugeben, wenn Sie ein Google-Konto erstellen. Bei manchen Google-Diensten wird der Name öffentlich angezeigt.

**X Erstellen Sie ein Passwort (Kombination aus Buchstaben, Sonderzei**chen und Zahlen)  $\bigcirc$ . Bestätigen Sie es in der nächsten Zeile. Notieren Sie schon während des Prozesses Ihre E-Mail-Adresse und Ihr Kennwort.

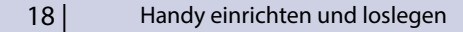

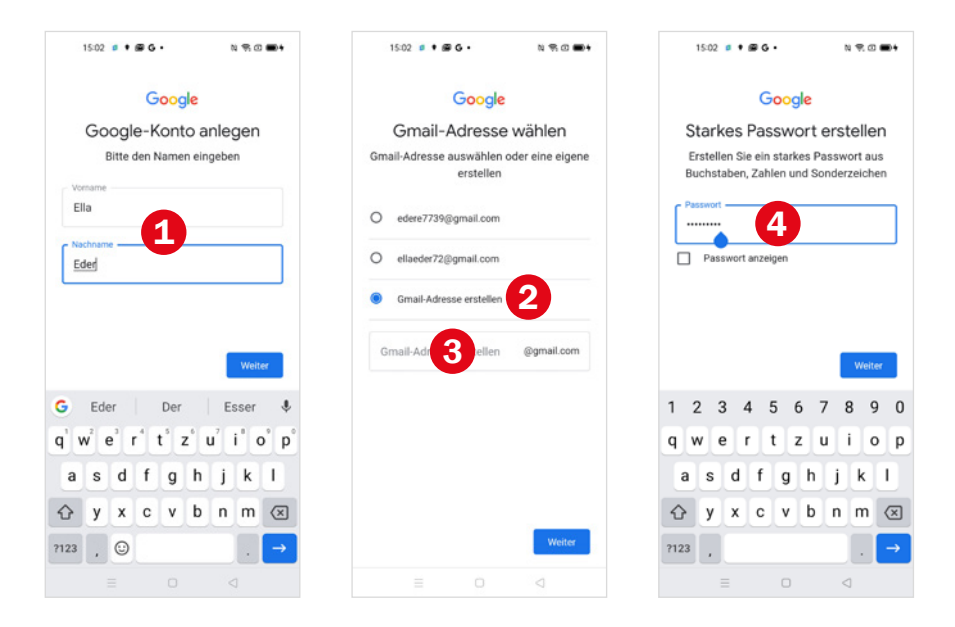

- **5** Wenn Sie möchten, können Sie Ihre Telefonnummer Ihrem Konto hinzufügen. So können Sie beispielsweise Ihr Passwort zurücksetzen, falls Sie es vergessen haben. Tippen Sie auf *Ja, ich stimme zu* .
- **6** Im nächsten Schritt müssen Sie die Personalisierungseinstellungen festlegen, um Inhalte und Werbung zu erhalten, die auf Ihre Interessen abgestimmt sind. Wählen Sie hier vorerst *Express-Personalisierung (1 Schritt)*. Sie können dies jederzeit unter *www.account.google.com* ändern. Tippen Sie auf *Weiter* und im nächsten Schritt auf *Bestätigen*.
- **7** Bestätigen Sie die *Einstellungen für Personalisierung und Cookies* sowie die *Nutzungsbedingungen* mit *Bestätigen* bzw. *Ich stimme zu*.
- **8** In den weiteren Schritten werden Sie aufgefordert, einzelne *Dienste* zu aktivieren bzw. deaktivieren  $\bigotimes$ . Alle Einstellungen, die Sie hier treffen, können nachträglich verändert werden.
	- Google Drive ist ein Cloud-Speicher für Ihre Daten, d. h. ein Teil Ihrer Daten wird in einem Rechenzentrum von Google gesichert. Bei einem Defekt Ihres Smartphones oder beim Umzug auf ein neues Handy haben Sie so Zugriff auf Ihre Daten. Ist der Schalter auf der Position *Ein*, werden Daten an Google übertragen. Wenn Sie das nicht möchten, ziehen Sie den Schalter mit dem Finger auf *Aus*.